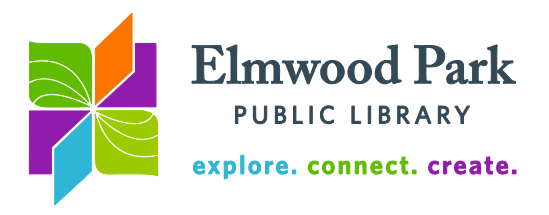

## **Ancestry Library Edition for World War II records**

Ancestry is a great place to start your genealogical research. It is home to about 10,000 datasets containing billions of names and millions of records,

updated weekly. Collections of military records are included in the vast amount of information available, including several sets of records related to World War II. Draft registration cards, enlistment records, internment camp documents, and more can be found on Ancestry. Please note that you must be at the library to access Ancestry.

To get started, visit our web site at **elmwoodparklibrary.org**. Hover over the Research/Learning tab and click on Genealogy & History. Click on the link to Ancestry.com to access the database. To view Military records, hover over the Search tab and click on

Military. If you are looking for any record regarding a specific person, searching is the best way to start. Be as specific as you can to get the best results. However, you may want to leave the "Match all terms exactly" box unchecked at the start. It is easy to limit results to more exact matches later. Use the asterisk as a wildcard in searches (**Rob\*** will return results for Rob, Robert, Roberto, Roberta, etc.) Use a ? to replace a single character **?atherine** will return results for Catherine or Katherine. You can enter two last names in the last name field.

 $\partial$  ancesti

To browse records related to World War II, look at the options in the menus on the right. Click on "View all in Card Catalog" to browse all military collections. Search for World War II in the title search box on the left. This brings up 17 datasets related to World War II. Click on the title of one of these collections to bring up a search page specific to that dataset. Scroll down on the search page to learn more about where the information comes from and what you can expect to find in the collection. You may have to perform a search to browse these collections. If you want to browse, do a broad search. For example, enter Chicago, IL in one of the location fields to begin browsing a subset of the records.

There are other collections available that include records from the World War II era as well as records from other time periods. Click on U.S. Marine Corps Muster Rolls, 1798-1958 under Featured data collections on the Military Records search page. Enter 1943 in the Any

## Narrow by Category

Draft, Enlistment and Service Casualties Soldier, Veteran & Prisoner Rolls & Lists **Pension Records Histories** Awards & Decorations of Honor **News Disciplinary Actions** Photos

Featured data collections

U.S., World War I Draft Registration Cards, 1917-1918

U.S., World War II Draft Registration Cards, 1942

U.S. Civil War Soldiers, 1861-1865

U.S. Marine Corps Muster Rolls, 1798-1958

British Army WWI Service Records, 1914-1920

**View all in Card Catalog** 

Event search field and check the exact box. Set this option to  $+/-2$  years and click on search. This returns results from this collection from the World War II era.

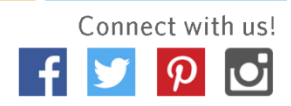

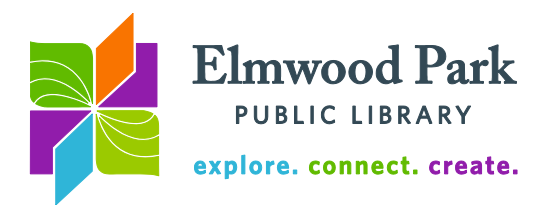

Let's try a search. Return to the Military Records search page (hover over the Search tab and click on Military). We are going to see what we can find out about Dwight Eisenhower. Enter his first and last names into the first two search fields. We also know that he was born in 1890, so enter that year next to Birth. Since we are interested in World War II records, next to Any Event, type in the year 1943. Check the exact box and set that option to  $+/- 2$ years. Click on search. More than 8,000 results have returned.

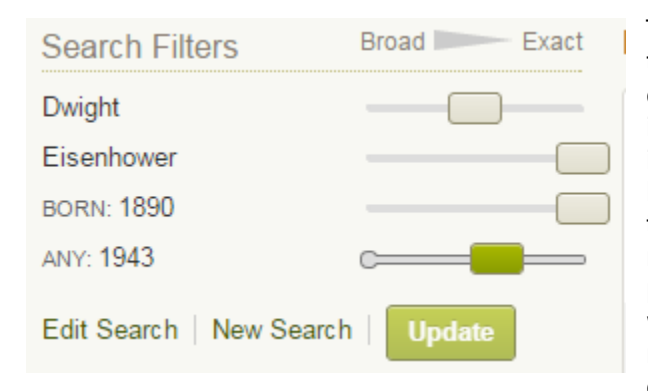

This is a good time to use the search filters in the left column of the results page to narrow down our results to the most relevant information. We are fairly confident in the information we have, so drag the sliders for last name and birth year all the way over to the Exact position. Drag the slider for first name to the Exact, sounds like and similar position in the middle. Click on Update. Now we are down to 7 results. This is a much more manageable result set to sort through. Click on the result titled "U.S. Select Military

Registers, 1862-1985", with a publication date of 1943. This should be the third result in the list. Clicking on the title brings you to a page with more information about what is in the document that matches your search and where the document originated. Click on the View button on the image to open the document.

When you find a document you want to keep, you have a few options to do so when you are viewing the image. You can print the document out by clicking on the printer icon at the top right of the page. You have the option to print the entire document or to only print the portion of the document that is displayed on your screen. You can also save the document by clicking on the Save button at the top right of the screen. You can save the image to a flash drive or you can send the image home. If you choose the second option, you will be prompted to enter an e-mail address. You will receive a link to a discoveries page, which will

have all the documents you send home. The discoveries page is accessible from outside the library.

You may also browse records by category. Return to the Military Records page (hover over the Search tab and click on Military). In the Narrow by Category menu on the right, click on Photos. In the Featured data collections menu on the right, click on WWII United News Newsreels. This is a collection of videos produced by the U.S. Office of War Information during World War II. Search for Iwo Jima in the keyword field. This brings up three videos that can be watched in your browser. Click on View

Featured data collections

U.S. Navy Cruise Books, 1918-2009

U.S. Civil War Photos, 1860-1865

U.S. War and Conflict Images, 1765-1970

WWII United News Newsreels, 1942-1946

Great Britain, Royal Aero Club Aviators' Certificates, 1910-1950

View all in Card Catalog

Record for more information and to play the video. You can make the video full screen by clicking the square icon toward the bottom right of the video player.

## **Questions? Contact Adult Services at [askref@elmwoodparklibrary.org](mailto:askref@elmwoodparklibrary.org) or 708-395- 1217.**

Elmwood Park Public Library 1 Conti Parkway, Elmwood Park, IL 60707 708.453.7645 | www.elmwoodparklibrary.org

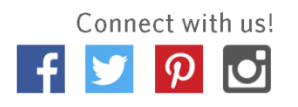